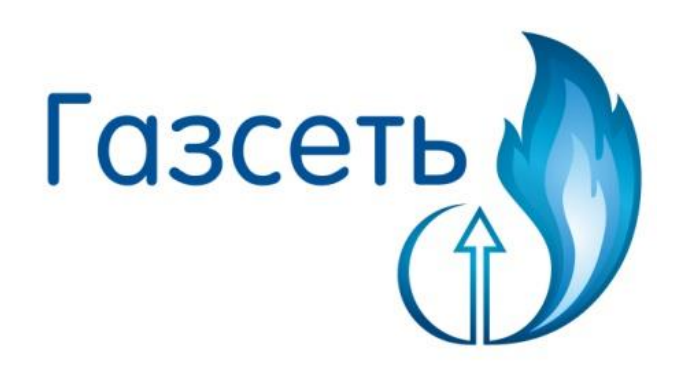

**Веб-интерфейс** 

**«Газсеть: Онлайн»**

**Руководство пользователя**

г. Арзамас

# Оглавление

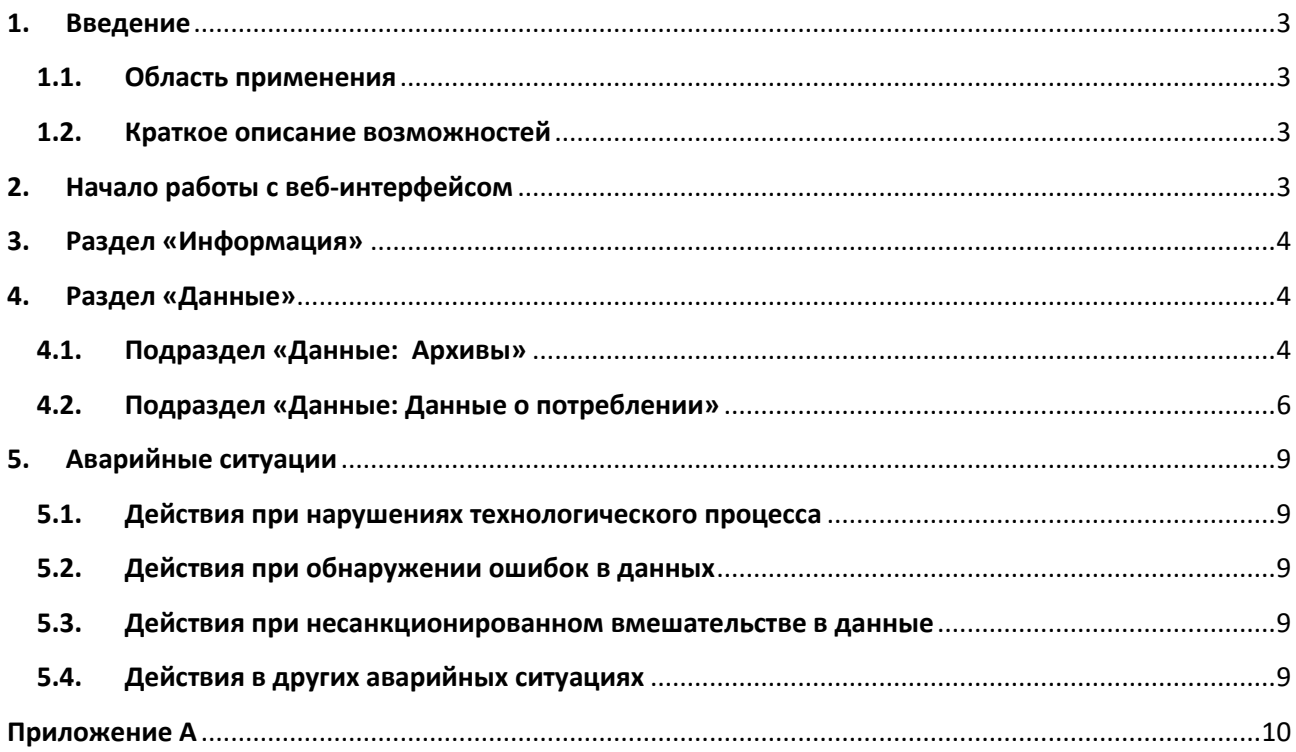

## <span id="page-2-1"></span><span id="page-2-0"></span>**1. Введение**

### **1.1. Область применения**

Данное «Руководство пользователя Газсеть: Онлайн» предназначено для изучения работы веб-интерфейса, созданного для обеспечения доступа к данным УУГ с ТМР/СМТ Смарт.

## <span id="page-2-2"></span>**1.2. Краткое описание возможностей**

- Получение полной информации о счетчике;
- Отображение данных о расходе газа в табличном виде в заданный промежуток времени;
- Вывод архивных данных (суточный архив, архив изменений и архив событий) для каждого счетчика системы в заданном временном интервале.

## <span id="page-2-3"></span>**2. Начало работы с веб-интерфейсом**

Для начала работы с веб-интерфейсом необходимо ввести логин и пароль (каждому пользователю выдается уникальный логин и пароль) и нажать кнопку «Войти».

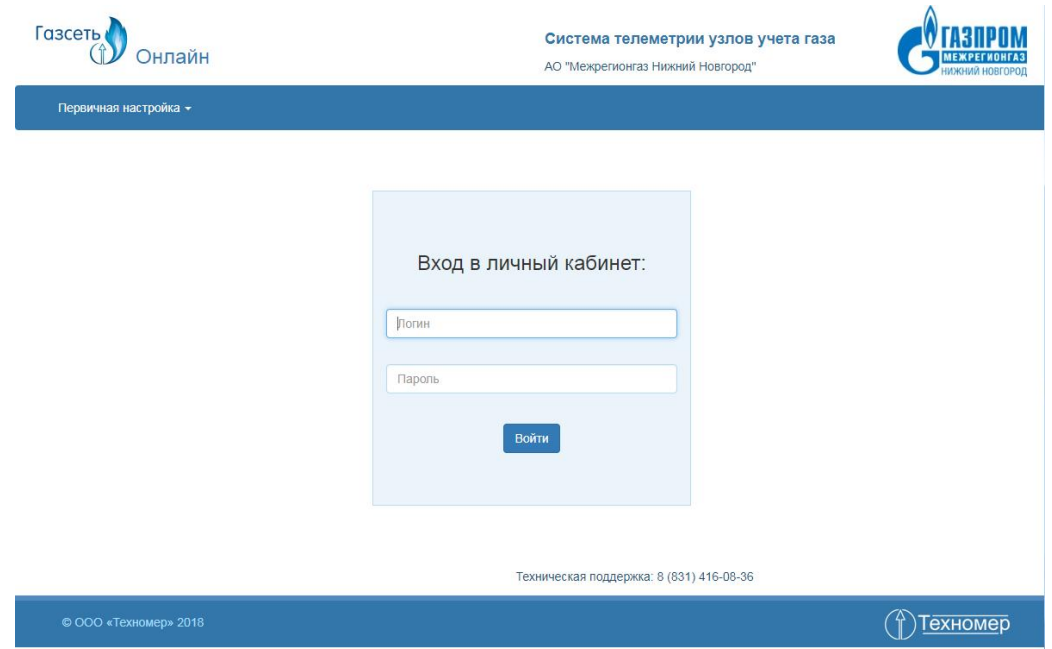

В верхней части интерфейса находится главное меню, содержащее основные функции для работы с программой.

## <span id="page-3-0"></span>**3. Раздел «Информация»**

Данный раздел предназначен для получения полной информации о счетчике, а также

об основных параметрах соответствующего модуля связи.

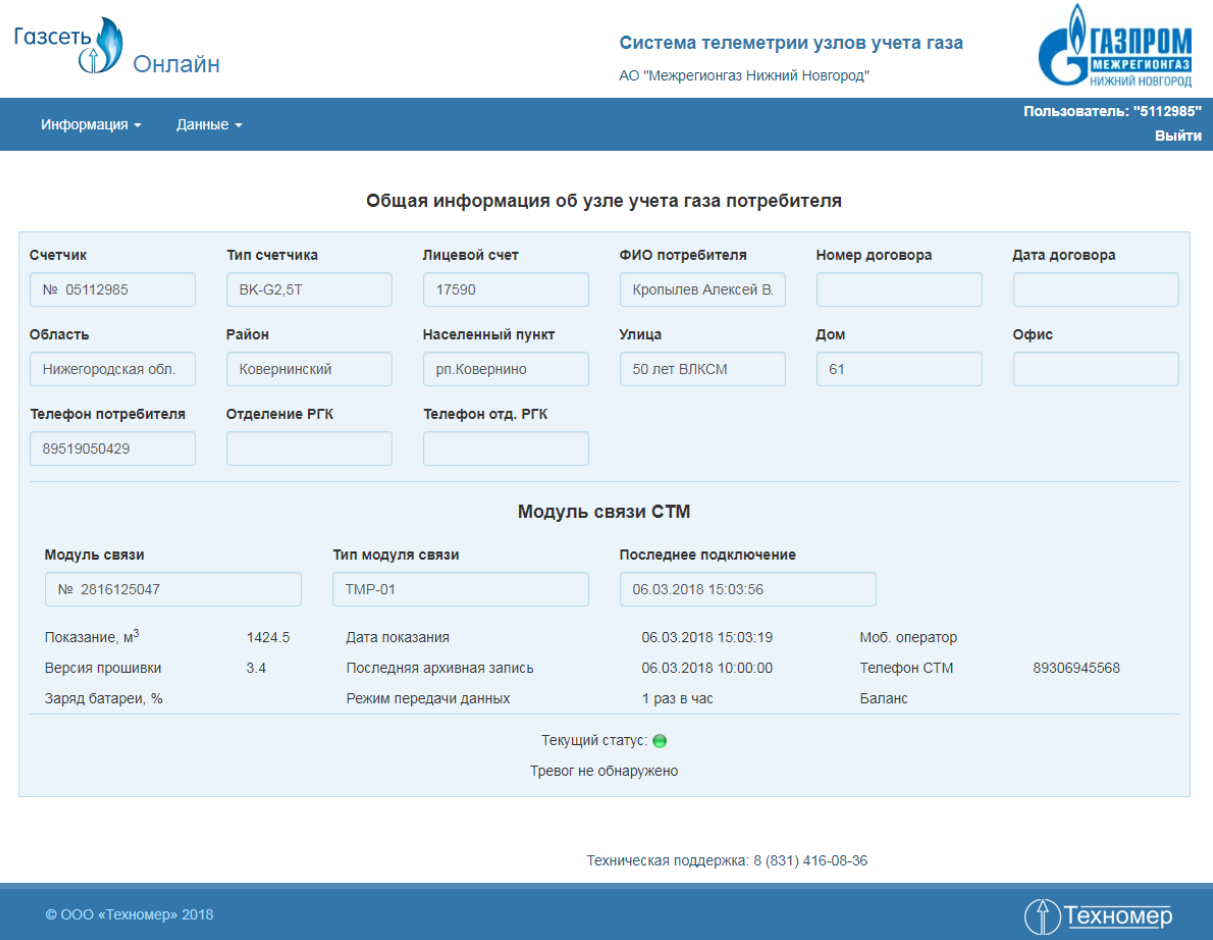

## <span id="page-3-1"></span>**4. Раздел «Данные»**

В данном разделе можно получить данные архивов и потреблений по счетчику за

заданный период времени.

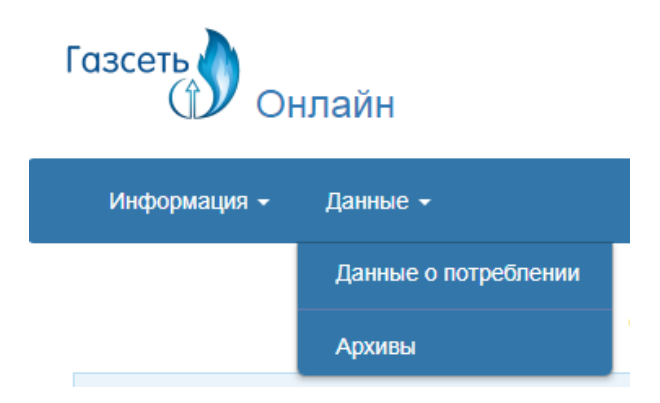

## <span id="page-3-2"></span>**4.1. Подраздел «Данные: Архивы»**

Данный подраздел предназначен для вывода архивов по выбранным параметрам.

Режим просмотра полученных данных доступен в виде таблицы.

Всего определено 3 типа архива:

- суточный (посуточные показания счетчика);
- изменений (изменения, вносимые в базу данных для каждого счетчика);
- событий (события счетчика).

Для запуска вывода архивных данных необходимо выбрать тип архива и выбрать период для получения показаний. В случае успеха полученные данные отобразятся снизу от параметров поиска в виде таблицы.

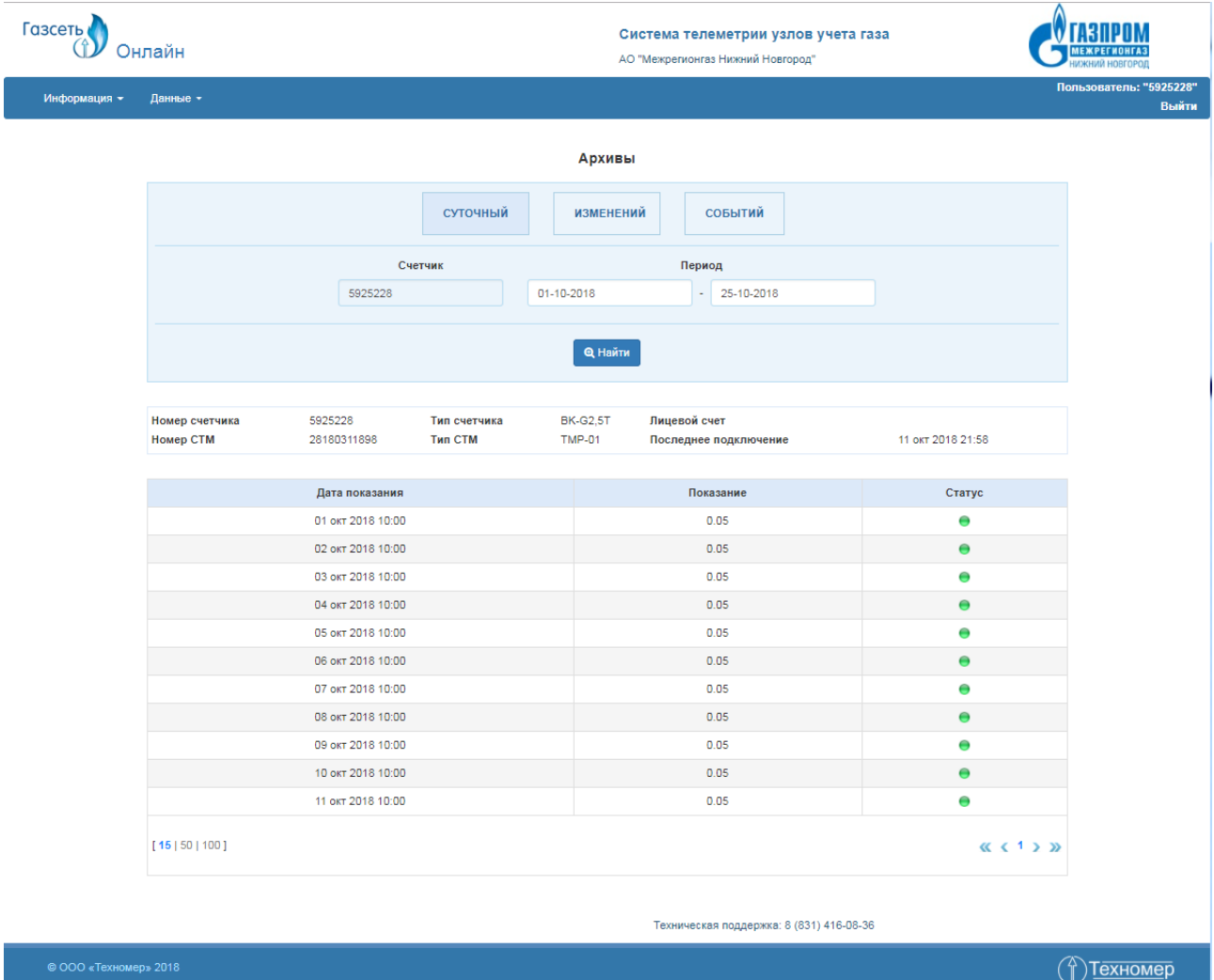

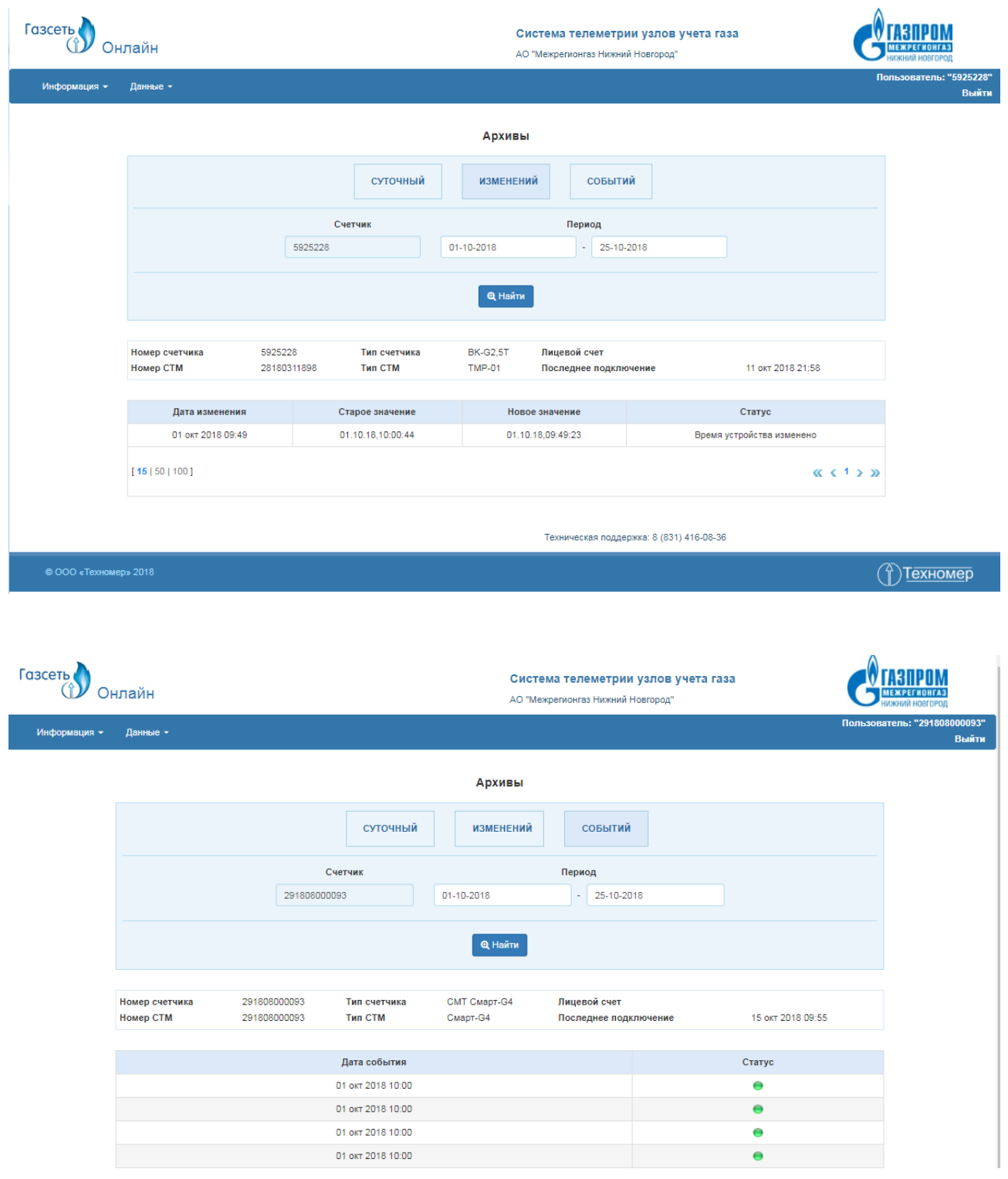

## **4.2. Подраздел «Данные: Данные о потреблении»**

<span id="page-5-0"></span>Данный подраздел предназначен для отображения данных о расходе газа для счетчика в выбранный промежуток времени (за сутки, за месяц и за год).

Для получения показаний расхода газа необходимо выбрать период отображения данных для вывода (день/месяц/год). Результаты отображаются в виде таблицы.

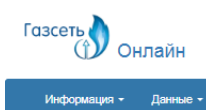

АО "Межрегионгаз Нижний Новгород"

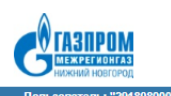

Данные о потреблении газа

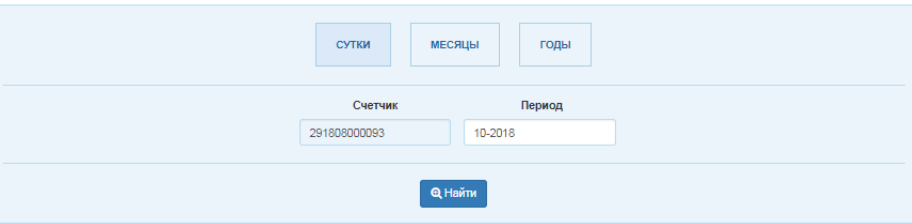

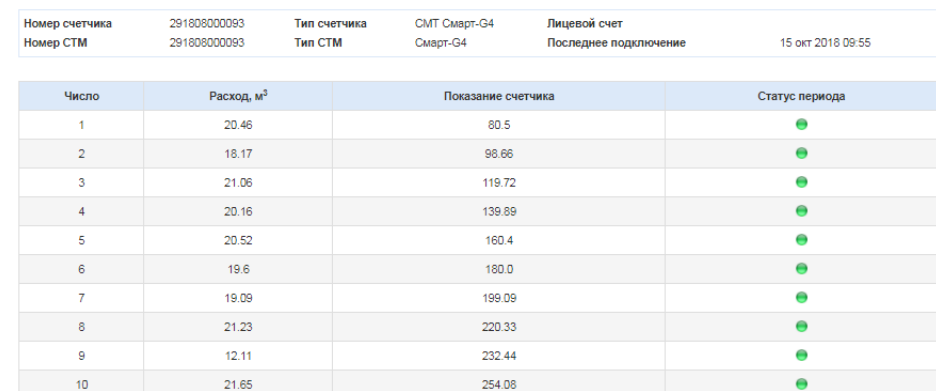

276.11

296.99

317.64

.<br>Ммеется возможность просмотра Часовых данных. Для открытия данной функции обратитесь в РГК.

 $22.03$ 

20.87

20.65

 $11$  $12$ 

 $\frac{1}{13}$ 

Техническая поддержка: 8 (831) 416-08-36

 $\overline{\bullet}$ 

 $\bullet$ 

 $\ddot{\phantom{a}}$ 

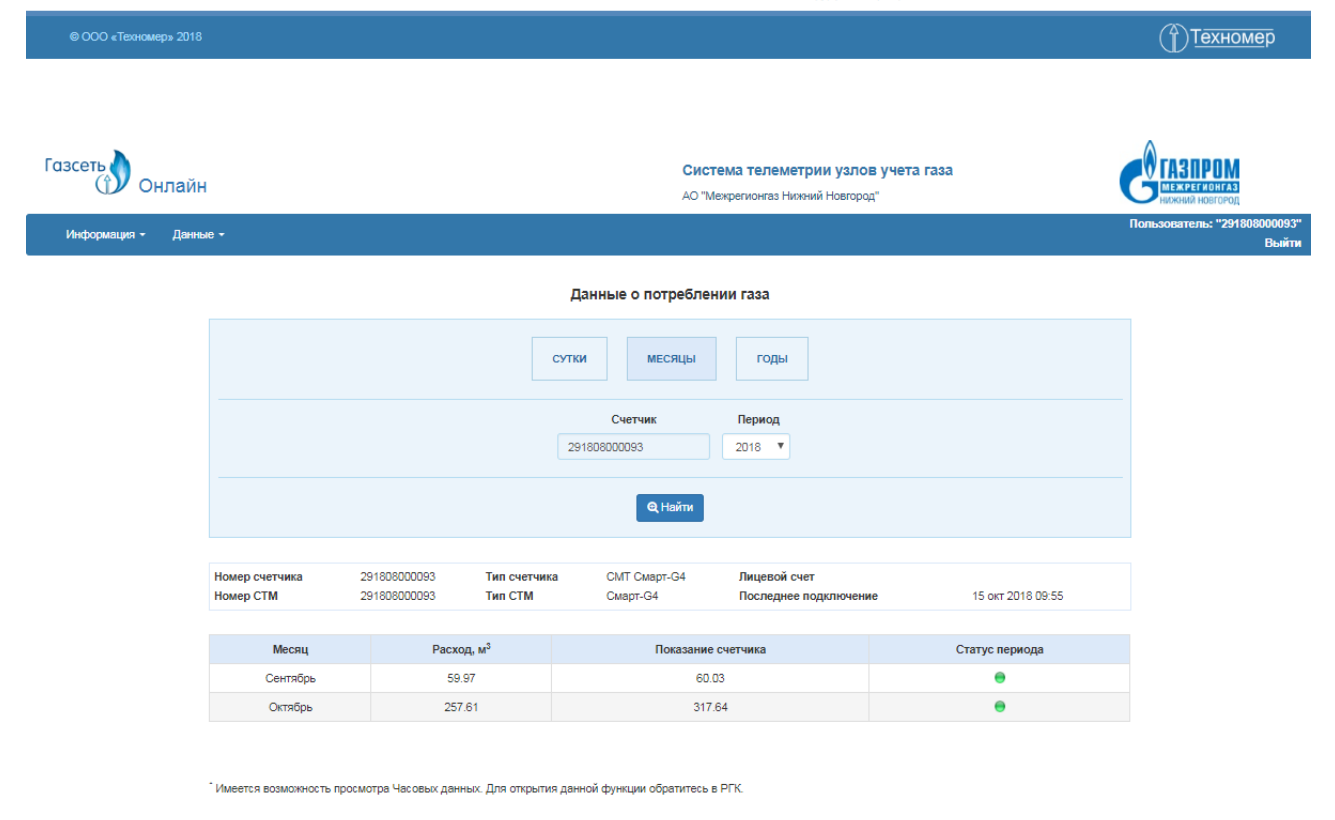

Техническая поддержка: 8 (831) 416-08-36

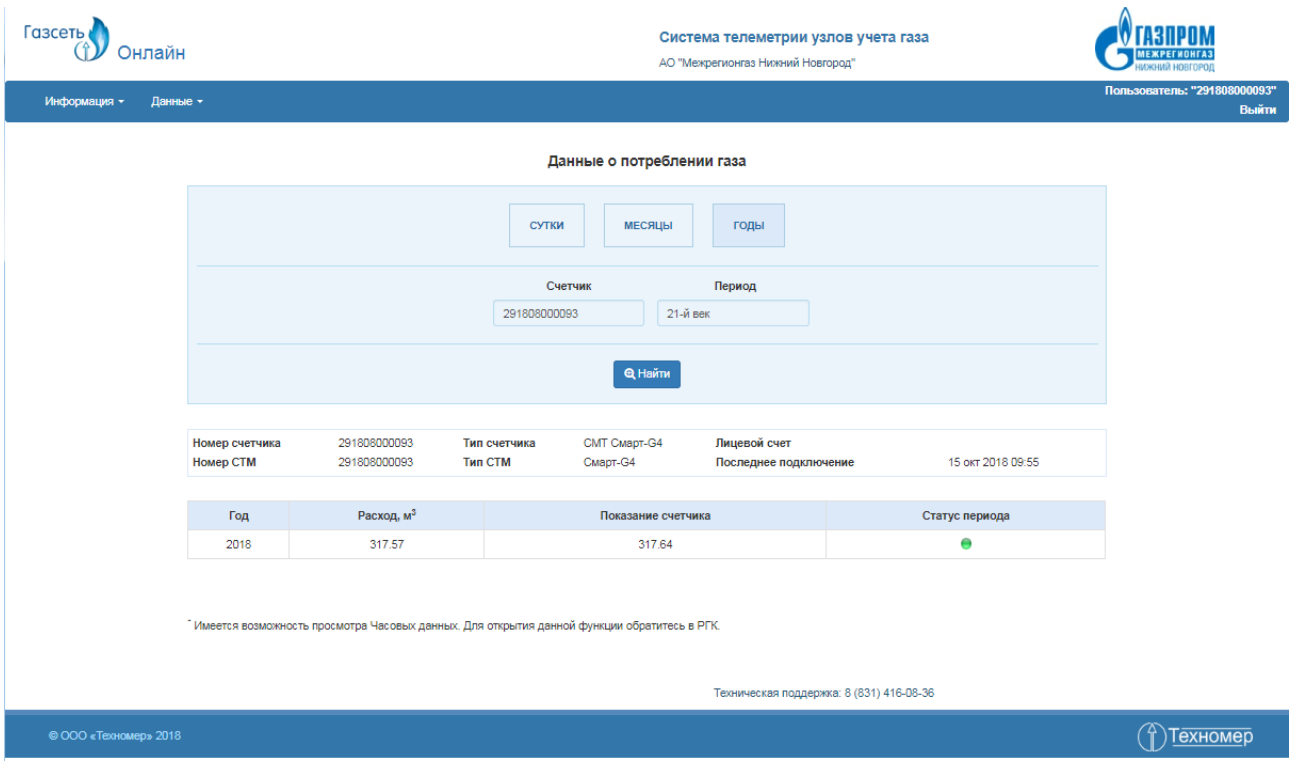

### <span id="page-8-0"></span>**5. Аварийные ситуации**

#### **5.1. Действия при нарушениях технологического процесса**

<span id="page-8-1"></span>В случае выявления нарушения технологического процесса при работе с вебинтерфейсом следует обратиться за помощью в службу техподдержки.

### **5.2. Действия при обнаружении ошибок в данных**

<span id="page-8-2"></span>Список возможных ошибок и способы их устранения описаны в Приложении А. Если самостоятельно устранить полученную ошибку не удалось, необходимо обратиться за помощью в службу техподдержки.

#### **5.3. Действия при несанкционированном вмешательстве в данные**

<span id="page-8-3"></span>В случае обнаружения несанкционированного вмешательства в данные при работе с веб-интерфейсом следует обратиться за помощью в службу техподдержки.

### **5.4. Действия в других аварийных ситуациях**

<span id="page-8-4"></span>В других аварийных ситуациях при работе с веб-интерфейсом следует обратиться за помощью в службу техподдержки.

# **Приложение А**

<span id="page-9-0"></span>В данном приложении приведена таблица ошибок, которые отображаются в программе.

## **Таблица возможных ошибок**

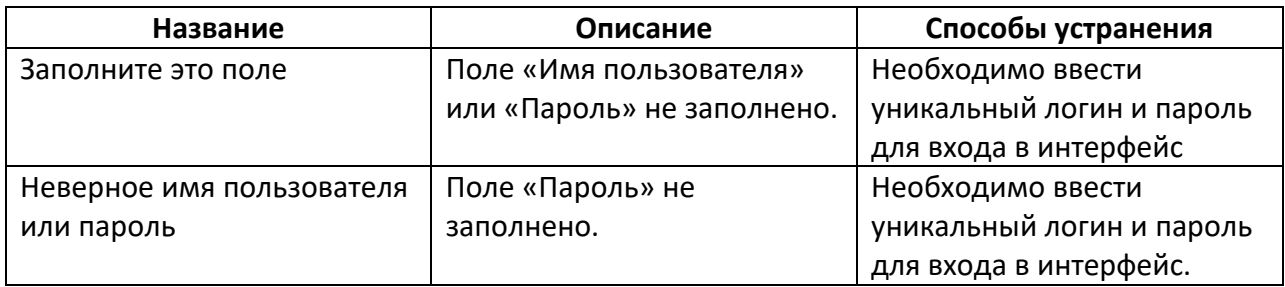